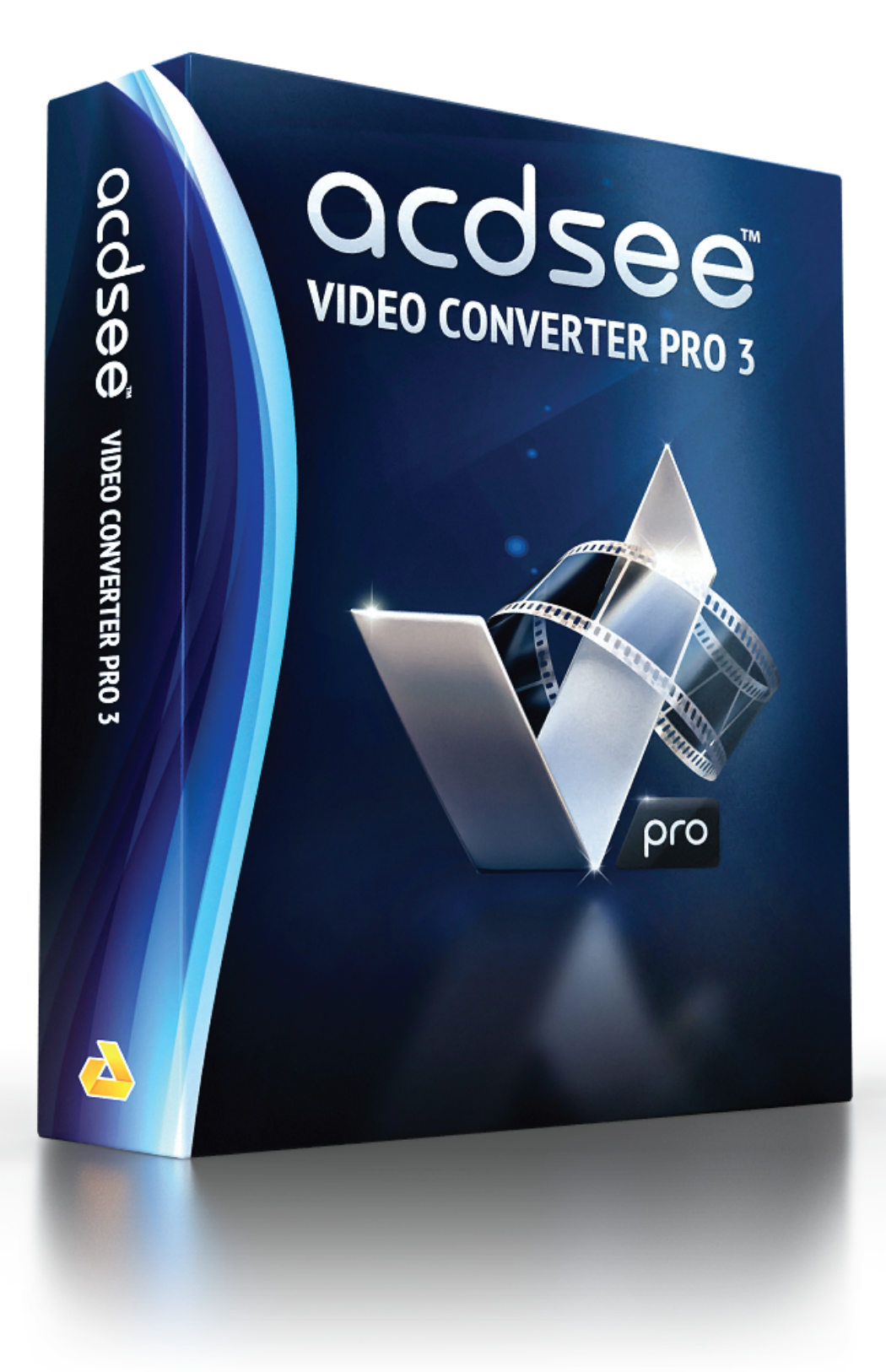

#### Contents

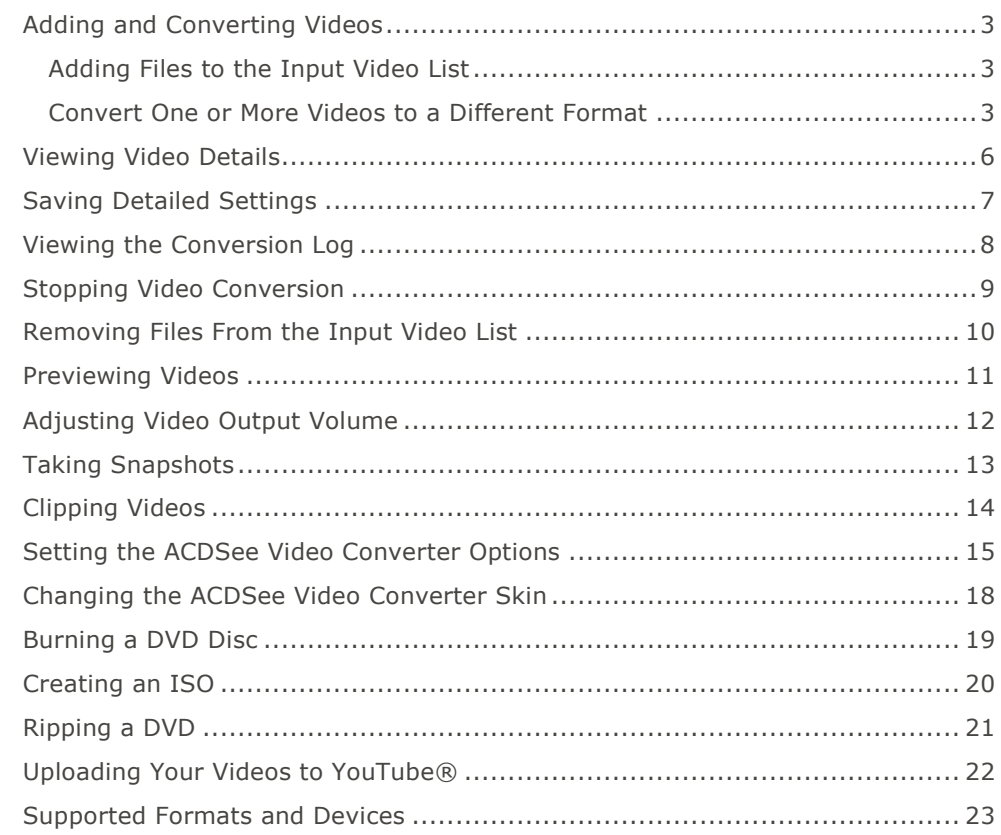

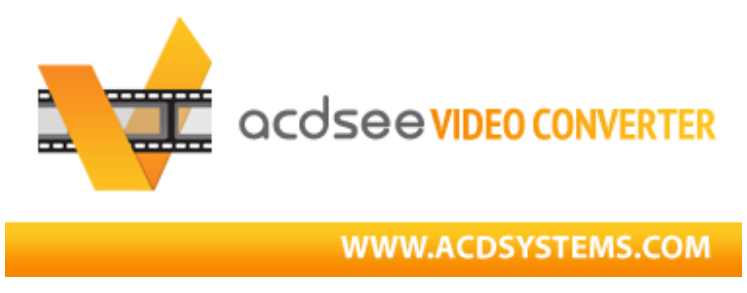

ACDSee Video Converter is a simple-to-use HD video converter that can convert video files between most popular media formats at high quality and speed. Its smart video aspect ratio algorithm helps you get rid of distracting black borders and make full use of your mobile media player screen. You can also use it to extract your favorite MP3 audio from downloaded video files.

### **Set and Forget**

Designed to be used with your mobile media player, ACDSee Video Converter lets you create a todo list of videos to convert, and set the program to shut down after conversion is completed, or pause/re-start the conversion at your convenience.

### **Convert Videos and Audio Among All Popular File Formats**

Convert between all kinds of video and audio formats, including AVI, MP4, MKV, FLV, 3GP, 3G2, WMV, MOV, VOB, MPG, PSP, M4V, VCD, DVD, ARM, ASF, AVS, SWF, MPEG, MTV, OGG, H261, H263, H264, MP3 and more. See a complete list of supported formats and devices.

## **Adding and Converting Videos**

You can queue a list of files to be converted to a number of different file types to be played on a variety of devices.

### **Adding Files to the Input Video List**

You can add files to the Input Video List in preparation for conversion.

### **To Add Files:**

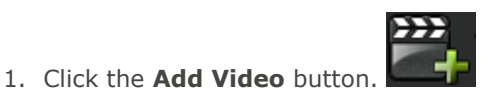

To add a folder, select **Add Folder** from the drop-down menu.

2. Select one or more files from the **Add Video Files** dialog box. Use CTRL + click to select multiple files. Press **Open**.

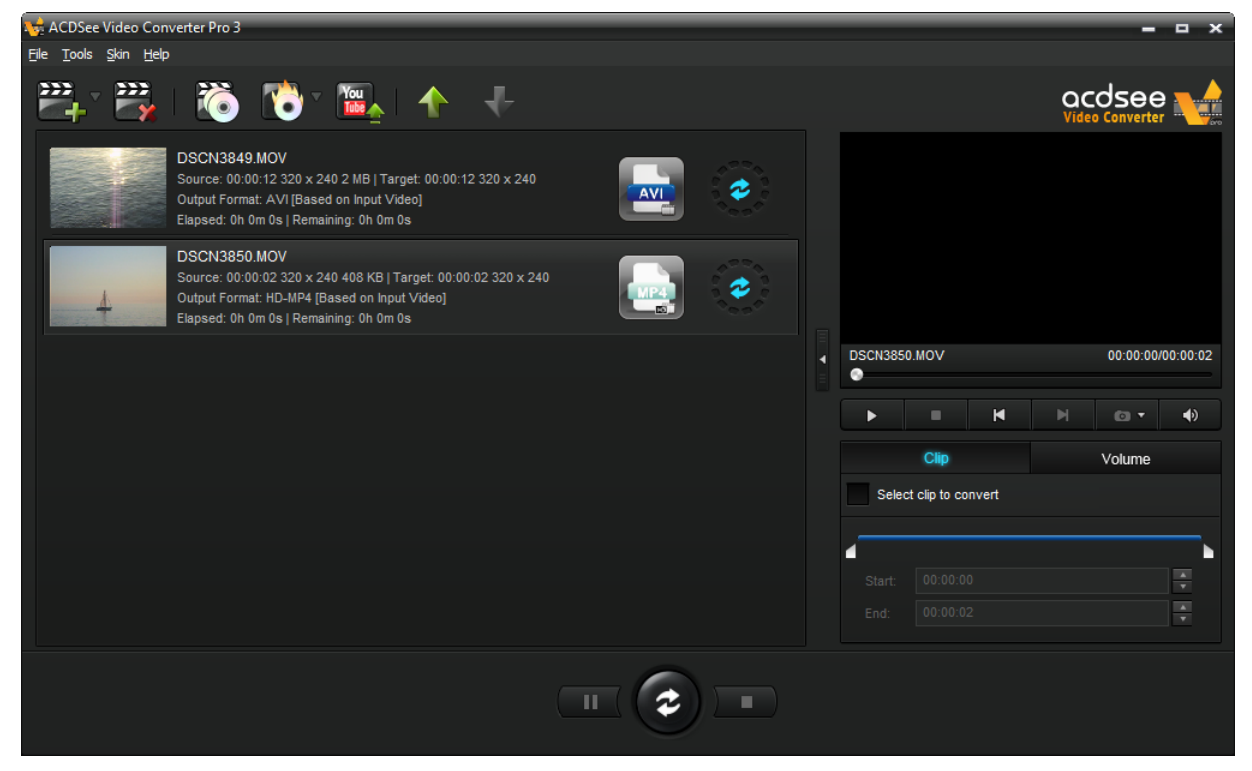

### **Convert One or More Videos to a Different Format**

After you have added your files to the Input Video List, you can convert them to a wide variety of formats.

#### **To Convert Videos:**

- 1.Select the video you would like to convert. If you would like to select multiple files, do one of the following:
	- Drag your cursor over the files.
	- Press CTRL while clicking the specific files you want.

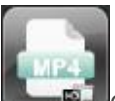

2. Your files display an icon of their current format. Ex.) Click this icon to open the **Choose Format** dialog box. Configure your format settings as described in the table below.

#### **Choose Format Dialog Box Output Type**  Select the output type you would like to convert your files to from the dropdown menu according to the device you would like to play your video on. **Output Format** Select the specific device from the drop-down menu of options available for the output type you selected. Next, select from the drop-down menu of parameters for that device. **Format Details** This section displays the format details of the output you have selected, including: Video Frame Size Video Bitrate Video Codec Audio Codec File Format This section also includes the **Detailed Settings button.** Click the **Detailed Settings** button and configure the options as described in the Detailed Settings Dialog Box table below. **Split Split By** If you would like to split your video, check the **Split By** checkbox and select whether you would like to split your video by: Size (in MB) or Time (in minutes) **Apply to all** Check this box to apply the above settings to all of the files in the Input Video List.

3. Once a new Output Type has been selected, the **Detailed Settings** button becomes enabled. Click the **Detailed Settings** button to alter additional video and audio parameters.

Changes made within the **Detailed Settings** dialog can be saved as a User-Defined Profile.

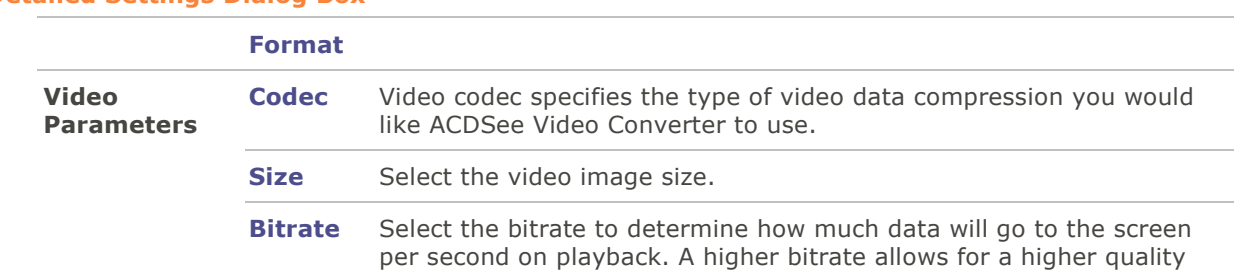

#### **Detailed Settings Dialog Box**

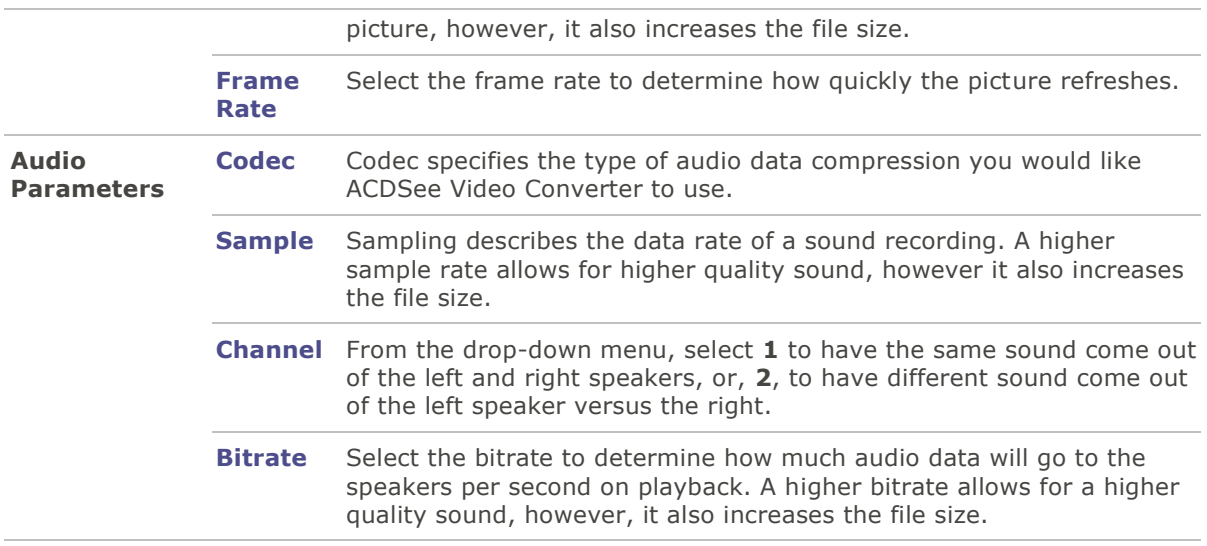

4.Click **OK** to close the Detailed Settings dialog box.

- 5.Click **OK** to close the Choose Format dialog box.
- 6.To specify further conversion and completion settings, such as setting where your completed files should be placed, see Setting the ACDSee Video Converter Options.

7.Click the **Convert** button to begin the conversion.

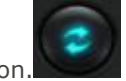

Once converted, you can locate the output video by right-clicking the file and selecting **Locate Output Video**.

ACDSee Video Converter converts all files in the Input Video List. If you have converted a file and then add another file to convert, remove the previously converted file from the list, unless you would like to convert it to another format.

# **Viewing Video Details**

## **To View the Details of an Added Video File:**

Right-click the file in the Input Video list and select the **Details** option. The details of the Input and Output video are displayed.

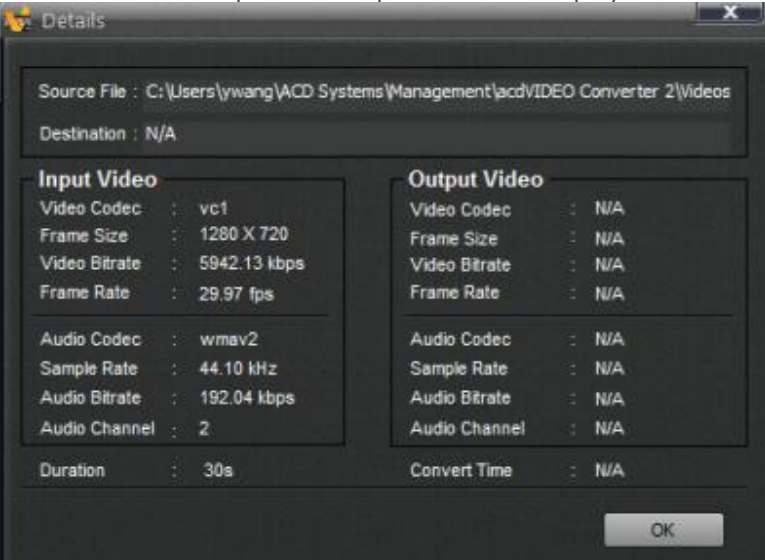

## **Saving Detailed Settings**

Changes made within the Detailed Settings dialog can be saved as a User Defined profile.

### **To Save the Detailed Settings as a User Defined Profile:**

- 1.Click the **Detailed Settings** button (if enabled).
- 2.Modify the settings.
- 3.Click **OK**.
- 4.In the confirmation dialog that appears, click **OK**.
- 5.Enter the name for the profile and click **OK**.

### **To Select Your Saved Detailed Settings:**

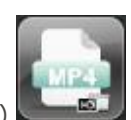

1.From the Main window, click the **Choose Format** button. Ex.)

2.Click the **Output Type** drop-down arrow and select the **User Defined** option.

3.Click **OK**.

# **Viewing the Conversion Log**

After a file is converted, a log of the conversion details is generated. You can view the information and click the **OK** button to close the window.

You can view the conversion log at any time.

### **To View the Conversion Log:**

From the Main window, click **Tools** and select **Conversion Log**.

# **Stopping Video Conversion**

While the file is converting, a progress spinner is displayed around the Convert button, as seen below.

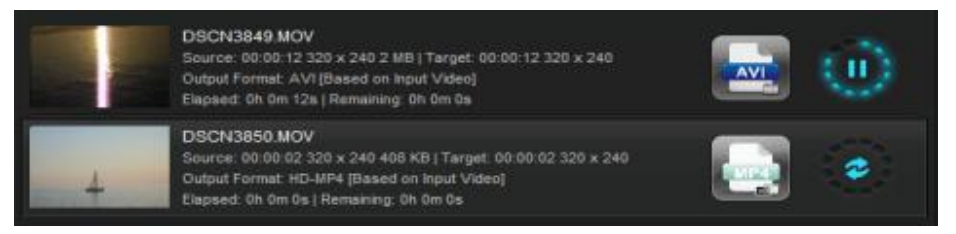

### **To Cancel the Conversion:**

п

Click the **Stop** button, found to the right of the Convert button:

You can then choose to convert your file to another format, or remove it from the list and add another video file.

Right-click a file to view the context-menu.

# **Removing Files From the Input Video List**

You can remove files that have been added to the Input Video list.

**To Remove Files, Do One of the Following:**

- Select one or more files and click the **Remove** button.
- Right-click the file and select the **Remove** option.

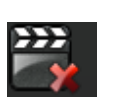

## **Previewing Videos**

This feature allows you to preview the selected video.

### **To Preview Your Videos:**

- 1.Select the video file you want to preview from the Input Video List.
- 2.In the Previewer pane to the right side of the Main window, use the following buttons to play and control your video:

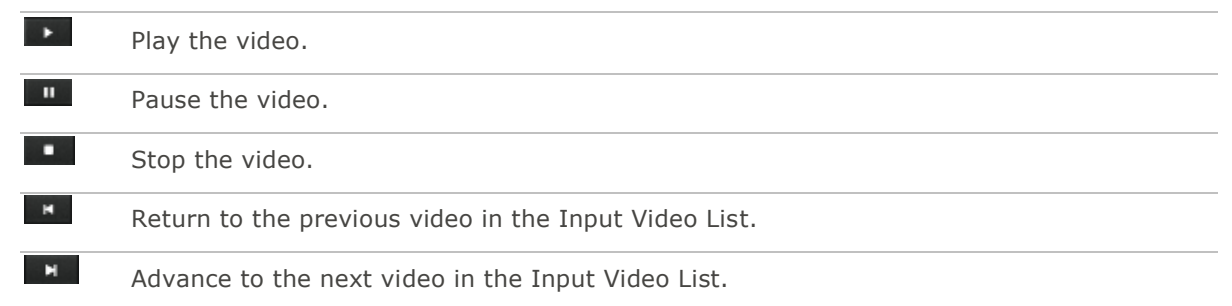

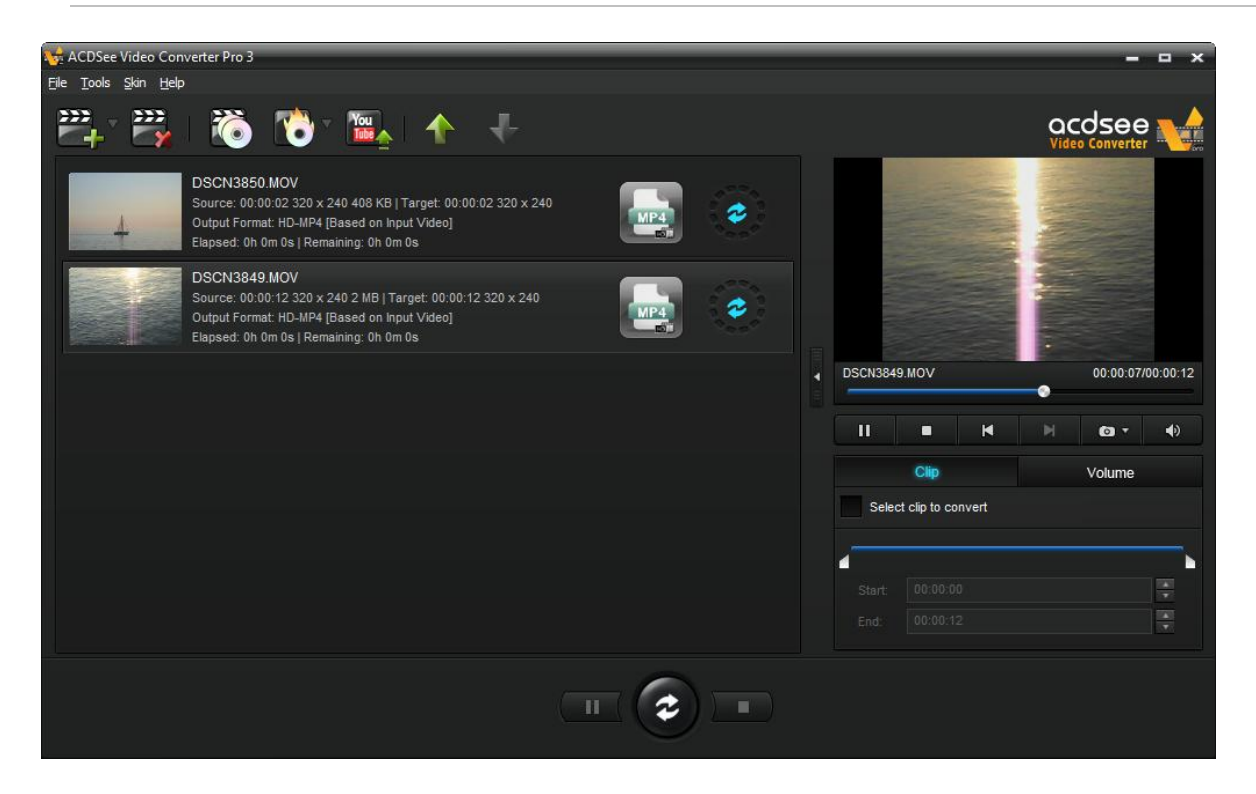

## **Adjusting Video Output Volume**

This feature allows you to adjust the volume of your video files before converting them.

### **To Adjust Audio Track Volume:**

- 1.Select the file you would like to adjust the output volume of in the Input Video List.
- 2.Click on the **Volume** tab.
- 3.Adjust the volume slider to the desired volume.
- 4.Play your video in the Previewer to check that the volume level is appropriate.

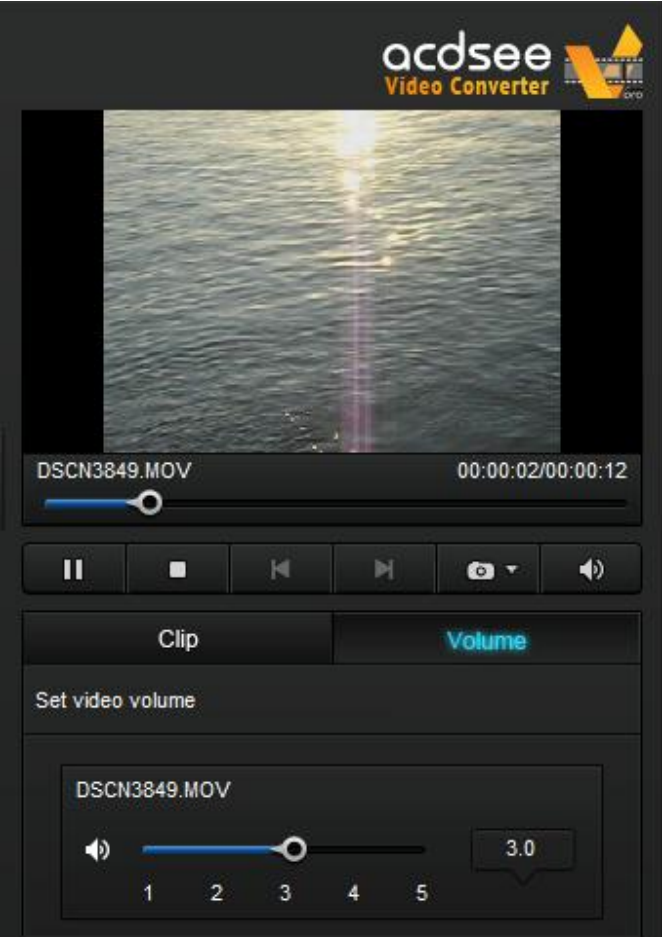

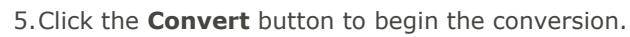

## **Taking Snapshots**

This feature allows you to take screen captures of your videos.

### **To Create a Snapshot, Do One of the Following:**

- Click on the snapshot button in the Previewer controls.
- •Click on the drop-down arrow of the snapshot button in the Previewer controls, then select **Snapshot**.

### **To Locate Your Snapshots:**

To locate your snapshots, you must open the snapshot folder.

- 1. Click on the drop-down arrow of the snapshot button.
- 2. Select **Open Snapshot Folder**.

### **To Change the Snapshot Format:**

- 1. Click on the drop-down arrow of the snapshot button.
- 2. Click **Snapshot Format** and choose a format.

# **Clipping Videos**

This feature allows you to clip out segments you want from the source video file. You can then convert or perform any other action with that clipped segment.

### **To Clip a Video**

- 1.Select the file you want to clip in the Input Video List.
- 2. Check the **Select clip to convert** box on the Clip tab of the Previewer pane.
- 3. Slide  $\Box$  and  $\Box$  to cover the segment of the video you want to convert.
- 4.Click the **Convert** button to begin the conversion.

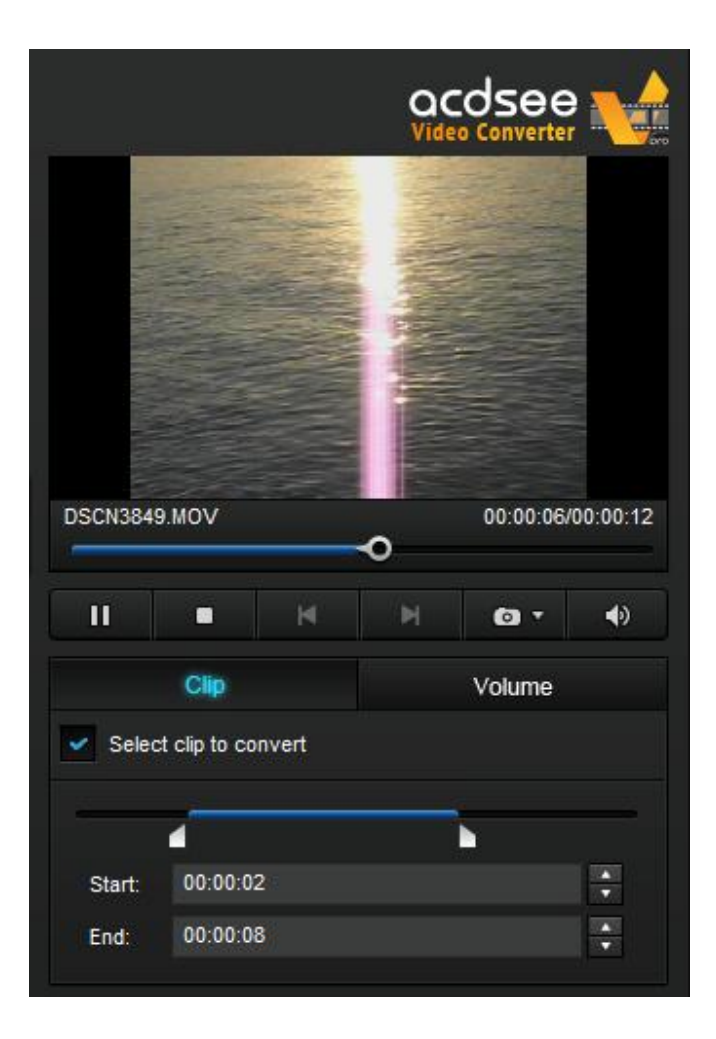

## **Setting the ACDSee Video Converter Options**

Settings include options you can configure to customize and automate ACDSee Video Converter's functionality.

After making changes, you have the option of returning to the original default settings.

### **To View the Options and Make Changes:**

From the Main window, click **Tools** | **Options**. You can view and change the settings as described in the table below.

### **To Save Changes and Close the Options Window:**

Click **OK**.

### **To Close the Options Window Without Saving Changes:**

Click **Cancel**.

### **To Return to the Original Default Settings:**

Click **Reset**.

#### **The Options Dialog Box**

### **General**

Tab These settings affect the basic operations of ACDSee Video Converter.

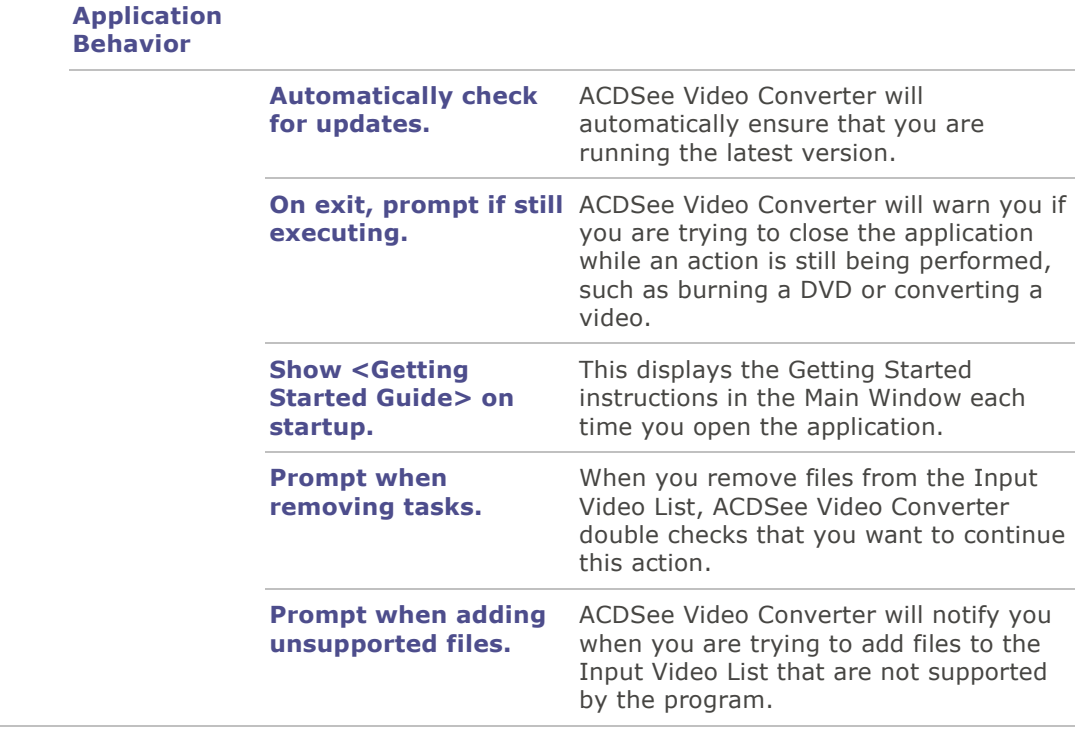

**Conversion**  This tab includes options for converting your videos.**Tab**

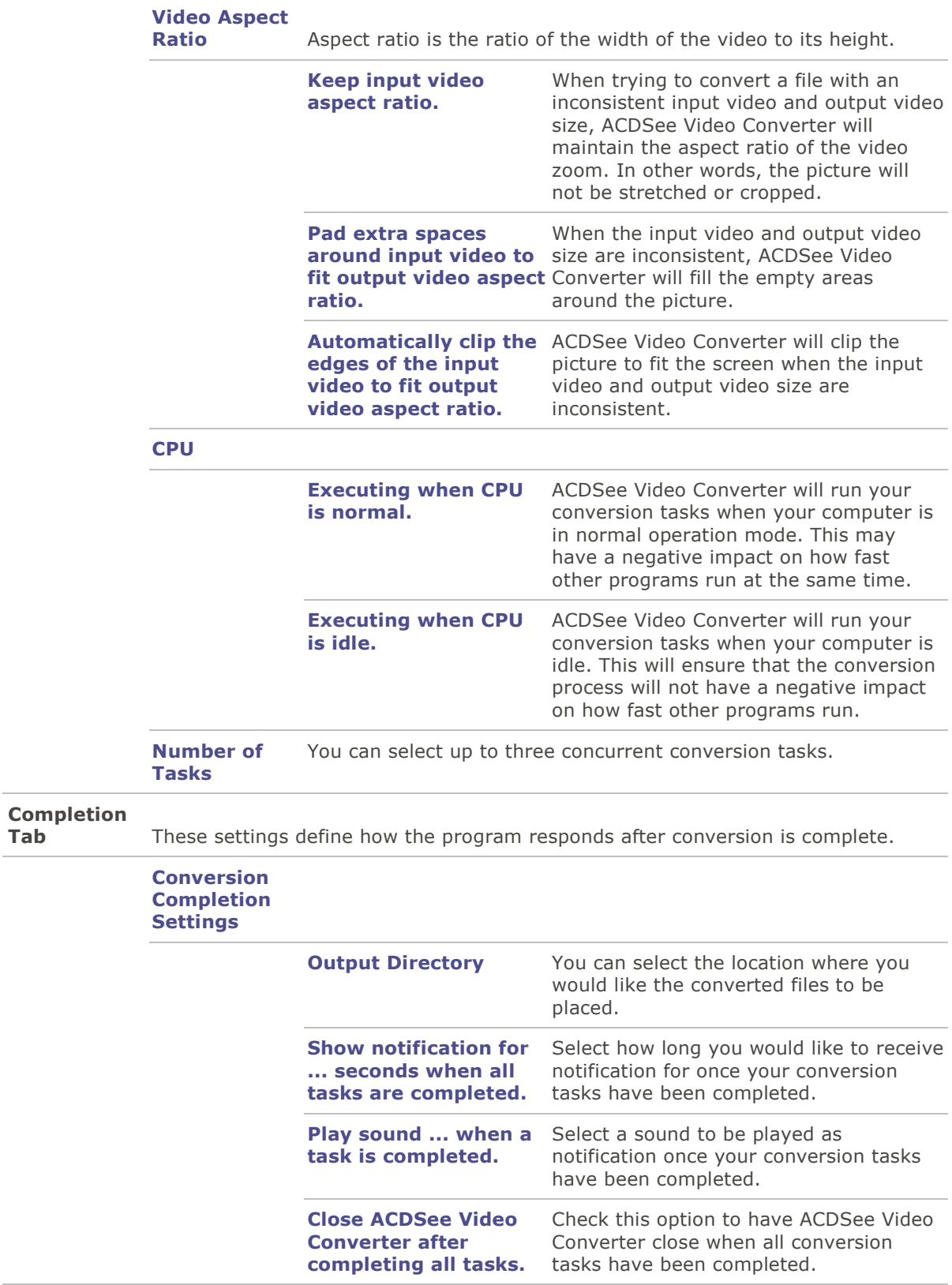

# **Changing the ACDSee Video Converter Skin**

You can change the look of ACDSee Video Converter by choosing between various skins.

### **To Change Skins:**

- 1.Select the **Skin** drop-down from the Main toolbar.
- 2.Choose a skin from the drop-down list.

## **Burning a DVD Disc**

You can burn your video files onto DVD to watch on your TV or computer.

### **To Burn Your Video to DVD:**

- 1.Insert a blank DVD into your disc drive. Your operating system may prompt you about what action you would like to take with your blank DVD. Close these dialogs.
- 2.In ACDSee Video Converter, Click the **DVD Operations** icon and select **Burn DVD Disc** from

the drop-down menu.

- 3.The Burning Disc dialog box will open. Configure the settings as described in the table below.
- 4.Press the **Convert** button to begin the burning process.
- 5.Click **OK**.

#### **Burning Disc Dialog Box**

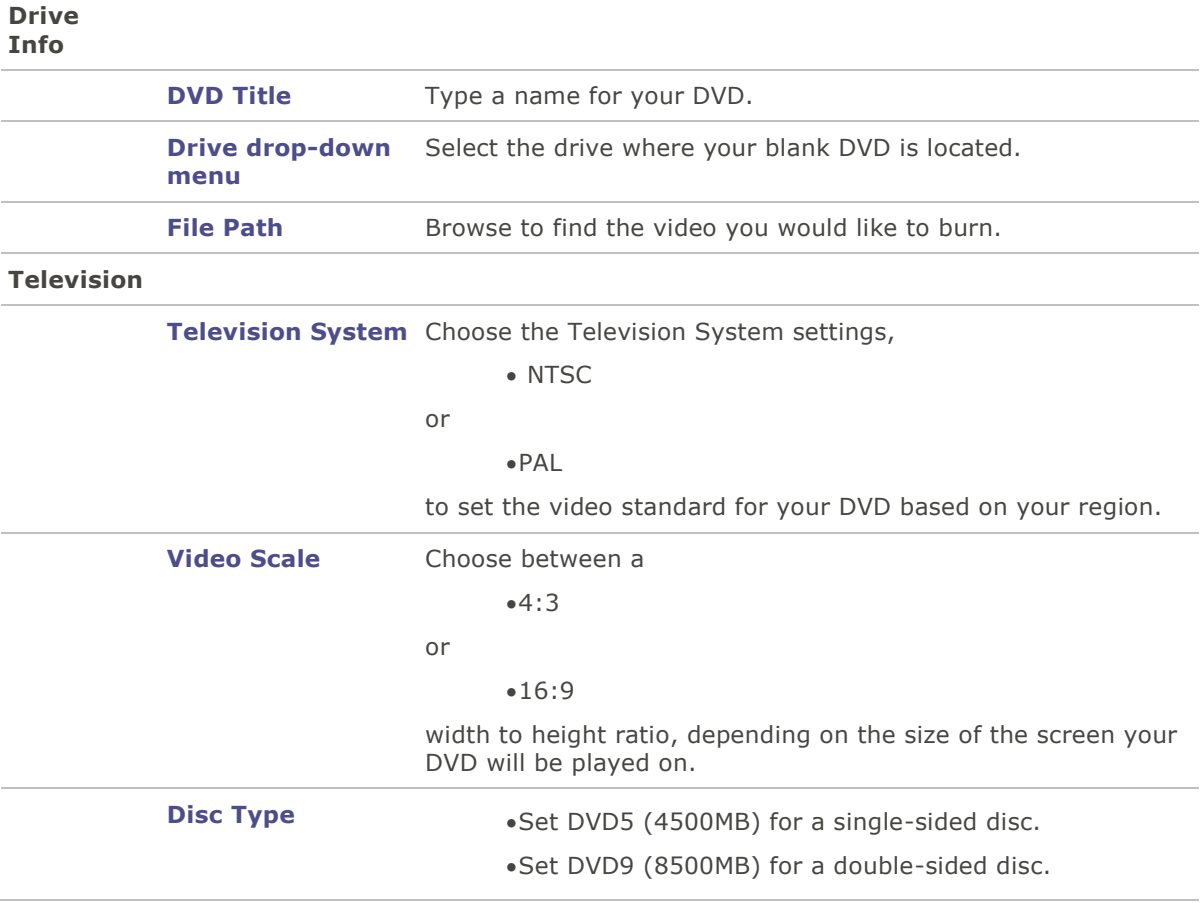

# **Creating an ISO**

You can create a packaged ISO file.

### **To Create an ISO:**

1.In ACDSee Video Converter, click the **DVD Operations** icon and select **Burn DVD ISO** from

the drop-down menu.

2.The Burning ISO dialog box will open. Configure the settings as described below.

3.Press the **Convert** button to begin creating.

**TO** 

#### **Burn ISO Dialog Box**

#### **ISO Name**

**File Name** Press the Browse button, select the location you would like to put the packaged ISO file and enter a name for the file in the field.

#### **Video Files**

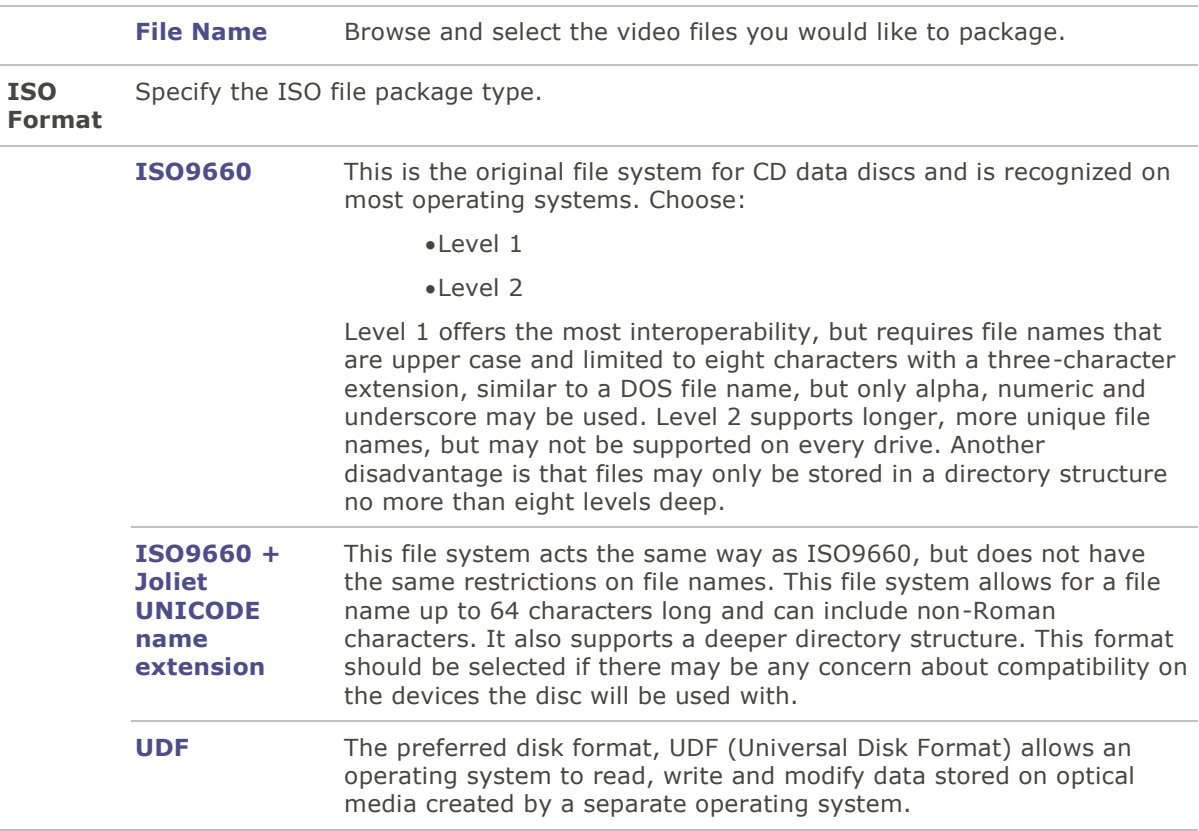

## **Ripping a DVD**

You can extract the files contained on a DVD.

### **To Rip a DVD:**

- 1.Insert the disc you would like copied to your computer.
- 2.In ACDSee Video Converter, select the **DVD Ripping** button.
- 3.In the Ripping Disc dialog box, select the Source Disc, (what drive your DVD is located on), from the drop-down menu.
- 4.Under Output Directory, click **Browse** to specify where you would like the copied files to go.
- 5.Press **OK**.

6.Press the **Convert** button to begin copying.

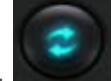

## **Uploading Your Videos to YouTube®**

You can upload your video content to YouTube to share privately with friends or publicly with the YouTube community.

### **To Upload Your Videos to YouTube:**

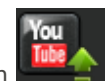

- 1. Click the **Upload to YouTube** button **and fill in the fields in the Upload** dialog box, as described in the table below.
- 2.Click **OK**.

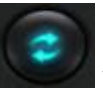

- 3.Click the **Convert** button. Your video will be uploaded to YouTube as soon as the progress spinner is complete. If you have opted to share your video on Facebook or Twitter, they will now open in your browser and prompt you to enter your user name and password.
- 4.Navigate to YouTube.com to see or share your video.

#### **Upload Dialog Box**

#### **Upload video information**

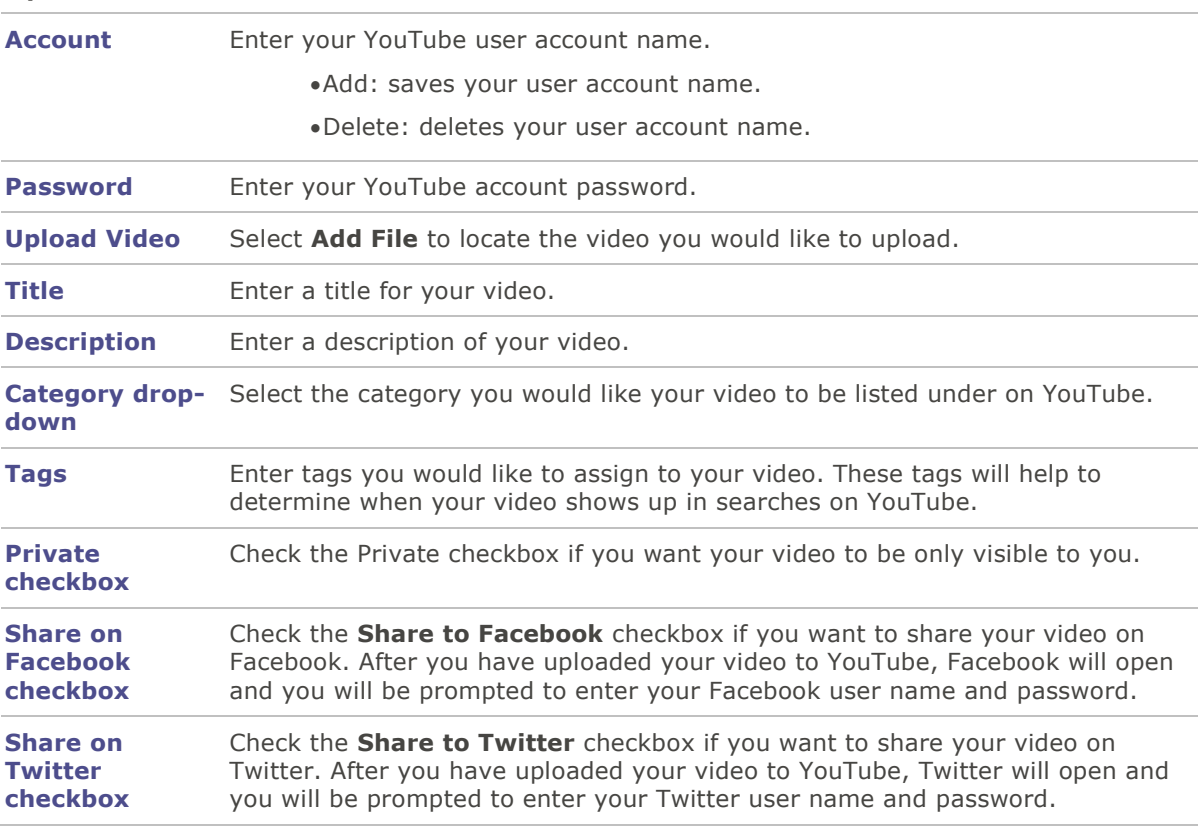

# **Supported Formats and Devices**

## **Supported Input Video Formats**

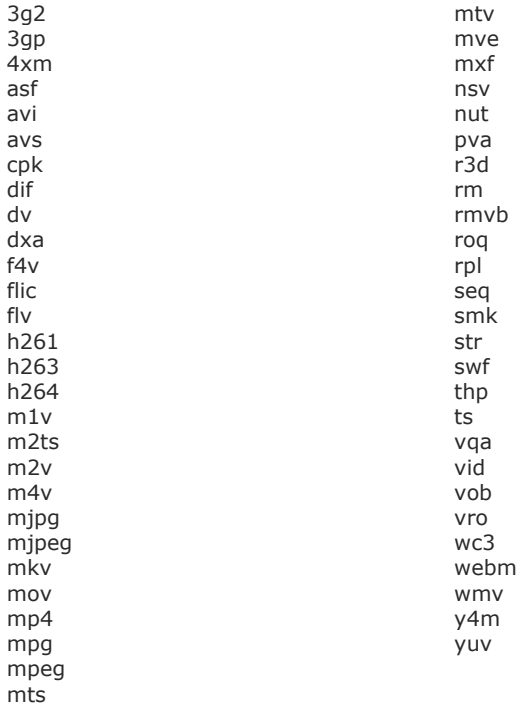

## **Supported Output Video Formats**

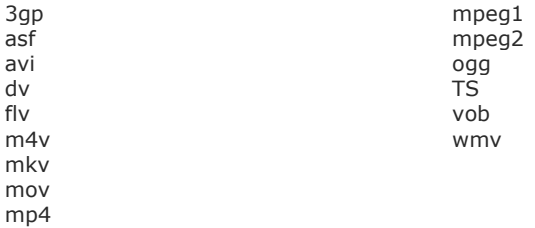

## **Supported Output Devices**

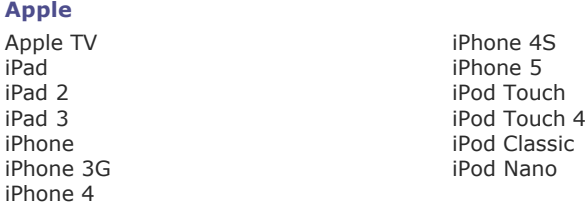

#### **Nokia**

2730 C7 2700 Classic E63 3000<br>5000 5000 E72 5130 E75 5230 E90 5233 N7x<br>5235 N8 1 5530 N8x<br>5630 N9x 5630 N9x<br>5800 ExpressMusic N76 5800 ExpressMusic N76<br>6000 N79 6000 N79 6300 N82<br>6700 N86 6700 N86 7000 N95<br>7230 N96<br>7230 N96 7230 N96<br>8000 N97 8000 N97<br>C5 N900 C5 N900

#### **Samsung**

Behold Moment C3010 Mythic<br>C3303 Omnia C3303<br>Captivate Captivate Commia 2<br>Captivate Commiality  $Epic<sub>4G</sub>$ Fascinate S3310<br>Focus S3370 Galaxy 5 Galaxy Ace S5620 Monte<br>Galaxy S Galaxy S<sub>3</sub> Galaxy SII and SGH-F480I<br>Galaxy Spica and SGH-F488E Galaxy Spica SGH-F488E Galaxy Tab and SGH-F-J Galaxy Tab 10.1 SGH-F-X Gravity Touch SGH-M/L<br>GT B7722 SGH-P GT B7722 I900 Omnia<br>
Intensity<br>
Star S52 Intercept Strive Strive<br>
Mesmerize Transform Mesmerize Transform<br>Metro 3530 Maye723 Metro 3530

#### **RIM Blackberry**

8700 Pearl 8220<br>Bold 9000 Pearl 8220 Bold Series **Pearl 8830**<br>Curve 8300 **Pearl Flip** Curve 8300<br>
Curve 8310<br>
Playbook<br>
Playbook Curve 8310 Playbook<br>Curve 8500 Playbook Storm 3G Curve 8500<br>Curve 8900 Curve 8900<br>
Pearl 3G<br>
Pearl 3G<br>
Storm Serie

#### **LG**

Ally VS740 KP500

N8 10 Internet Tablet<br>N8x  $C6$  X3 X6 Captivate Captivate Omnialite B7300<br>Corby Reality Reality<br>Rugby S3370<br>S5233A SGH-E1XX\_E7XX Gusto SGH-G/I/U/D/W/E8XX SGH-W-U-I Star S5230 YP Q1 8520 Pearl 8120 Pearl 8800 Pearl 3G<br>
Pearl 8100<br>
Torch 9800 **Torch 9800** Tour Series

Arena GT950 KP500 Cookie Banter AX265<br>Banter UX265 KS360<br>Neon GW370 Banter UX265<br>Bliss UX700 Chocolate Touch VX8575 P500<br>Dare VX9700 Prime Dare VX9700 Prime<br>
enV Touch VX11000 Quantum enV Touch VX11000<br>Fathom VS750 Fathom VS750 Spyder 2 LG840<br>GB210 Tritan UX840 GD510 Cookie Pop Versa V<br>GM200 Vortex GM200<br>GW820 Incite CT810<br>KM900 Arena

#### **HTC**

7 Mozart Legend<br>7 Pro 1999 - Pro 1999 Magic 7 Pro Magic Aria MyTouch 3G<br>Arrive Mullet MyTouch 4G Desire HD<br>Diamond Diamond Surround Surround Surround Surround Surround Surround Surround Surround Surround Surround Surround Sur<br>T-Mobile (Surround Surround Surround Surround Surround Surround Surround Surround Surround Surround Surround S Droid Eris Tattoo Troid Incredible 2 and 2 and 2 and 2 and 2 and 2 and 2 and 2 and 2 and 2 and 2 and 2 and 2 and 2 and 2 and 2 and 2 and 2 and 2 and 2 and 2 and 2 and 2 and 2 and 2 and 2 and 2 and 2 and 2 and 2 and 2 and 2 Droid Incredible 2<br>EVO 4G EVO 4G Touch HD Flyer Vivid HD 7 Hero Imagio Inspire 4G

#### **Motorola**

A/E/Q/VE/V/U Series i1<br>Atrix Mi Atrix Milestone<br>Backflip Milestone<br>Backflip Motorokr Backflip Motorokr E6<br>Bravo Motorokr Cuench CLIQ/CLIQ XT Razr Devour V3 Series Dext V3X Droid2 W270/W50 DroidX XOOM Droid Series EM 2/ZN/L Series<br>
Flipout 23 Flipout

#### **Sony Ericsson**

Equinox W700I<br>Vivaz Xperia

#### **Microsoft**

Zune

#### **Game Consoles**

PS3 Wii

Optimus 2x<br>P500 Tritan UX840<br>Versa VX9600 VU CU915<br>VU CU920 Xenon GR500

MyTouch 4G<br>Sensation T-Mobile G1 Wildfire

Quench

Xperia Arc W518A Xperia x8<br>W580I Xperia x1  $Xperia \times 10$ 

PSP Xbox

#### **Portable Media Players**

Archos Iriver

Creative